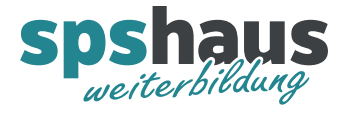

# **Bausteinbeschreibung**

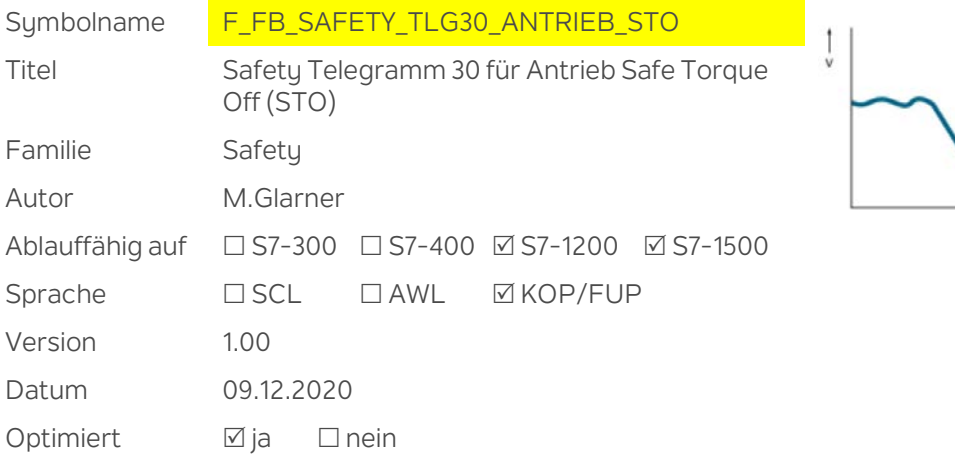

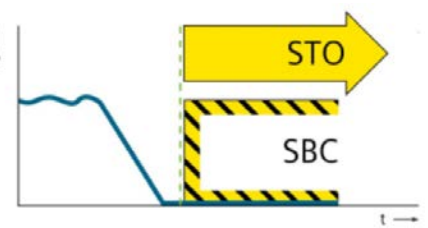

## **Kurzbeschreibung**

Der Baustein dient zum einfachen Ansteuern der Safety-Integrated-Funktion «Safe Torque Off» (STO) eines Antriebs über das Standard PROFIsafe-Telegramm 30.

## **Nutzen**

Aufruf, Beschaltung, Diagnose, Statusdaten und Quittierung werden immer gleich aufgebaut. Die benötigten Statusdaten können mit dem PLC-Datentyp schnell und immer identisch definiert werden.

Der Programmcode dieses Bausteins muss nicht bei jeder neuen Anlage erneut abgenommen werden.

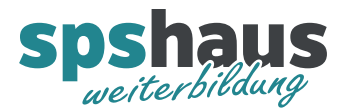

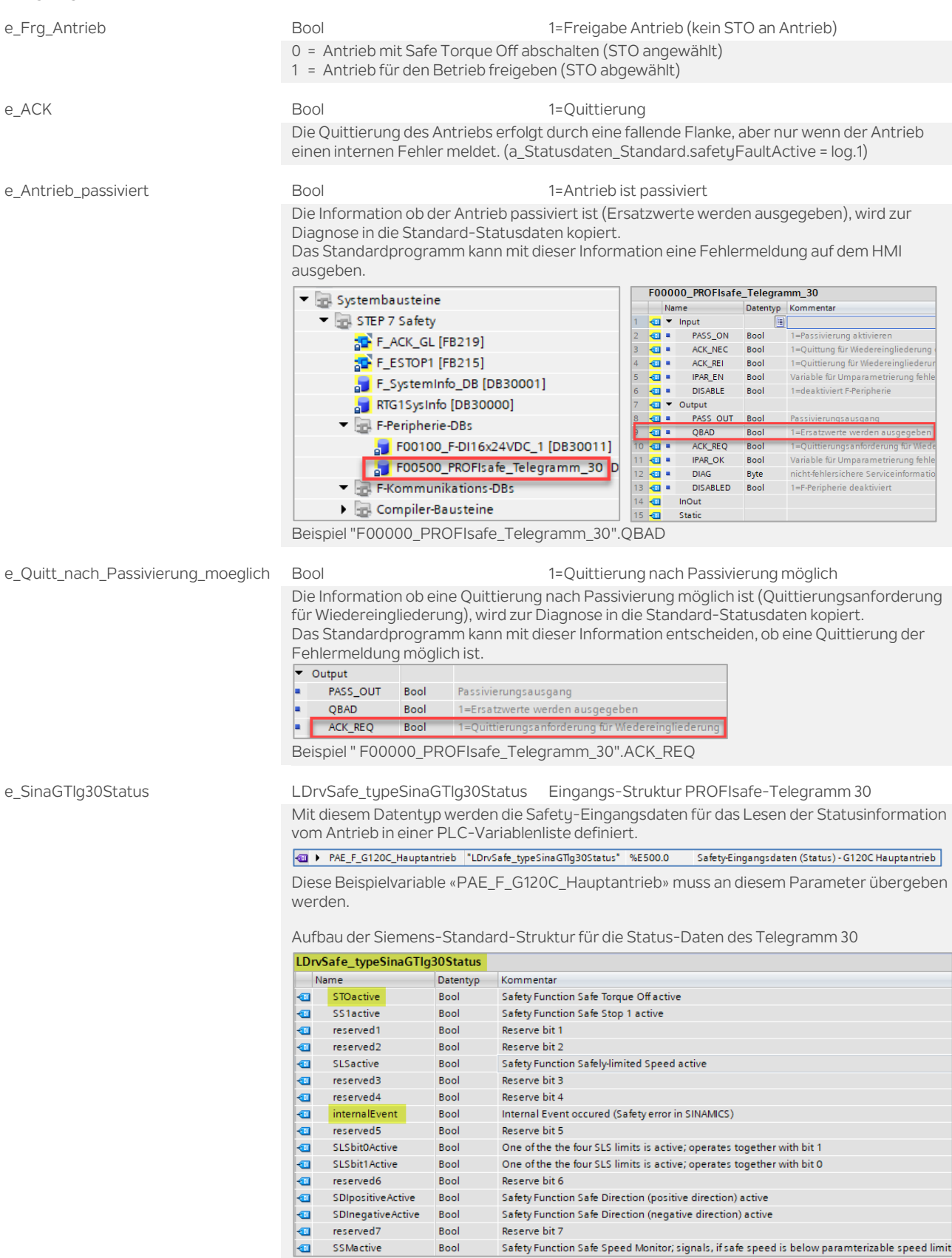

Bool

Die zwei gelb markierten Bits werden wie weiter unten beschrieben ausgewertet.

Safety Function Safe Speed Monitor; signals, if safe speed is below paramterizable speed limit

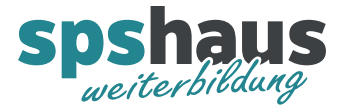

## **Ausgangsparameter**

a\_Statusdaten\_Standard F\_UDT\_SAFETY\_TLG30\_ANTRIEB\_STO\_Ctrl Statusdaten Standard-Programm Werden in einem Standard-Datenbaustein gespeichert und sollten ausschliesslich im Standard-Programm abgefragt werden. Detaillierte Beschreibung siehe unten.

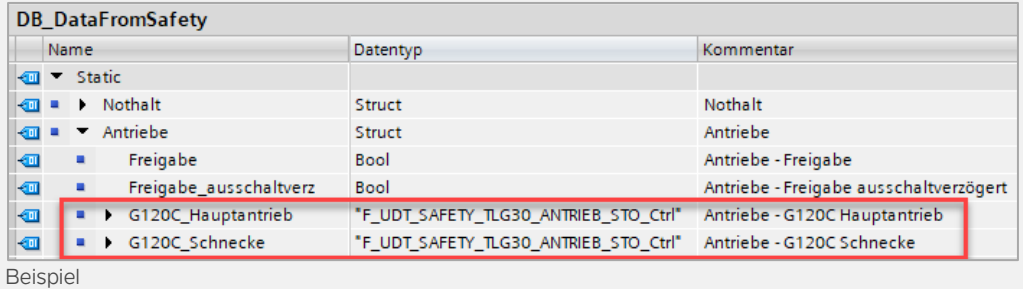

a\_SinaGTlgControll LDrvSafe\_typeSinaGTlg30Control Ausgangs-Struktur PROFIsafe-Telegramm 30 Mit diesem Datentup werden die Safetu-Ausgangsdaten für das Schreiben der Control Informationen an den Antrieb in einer PLC-Variablenliste definiert.

40 ▶ PAA\_F\_G120C\_Hauptantrieb "LDrvSafe\_typeSinaGTlg30Control" %A500.0 Safety-Ausgangsdaten (Control) - G120C Hauptantrieb

Diese Beispielvariable «PAA\_F\_G120C\_Hauptantrieb» muss an diesem Parameter übergeben werden.

Aufbau der Siemens-Standard-Struktur für die Control-Daten des Telegramm 30

## **IDrySafe typeSinaGTIg30Control**

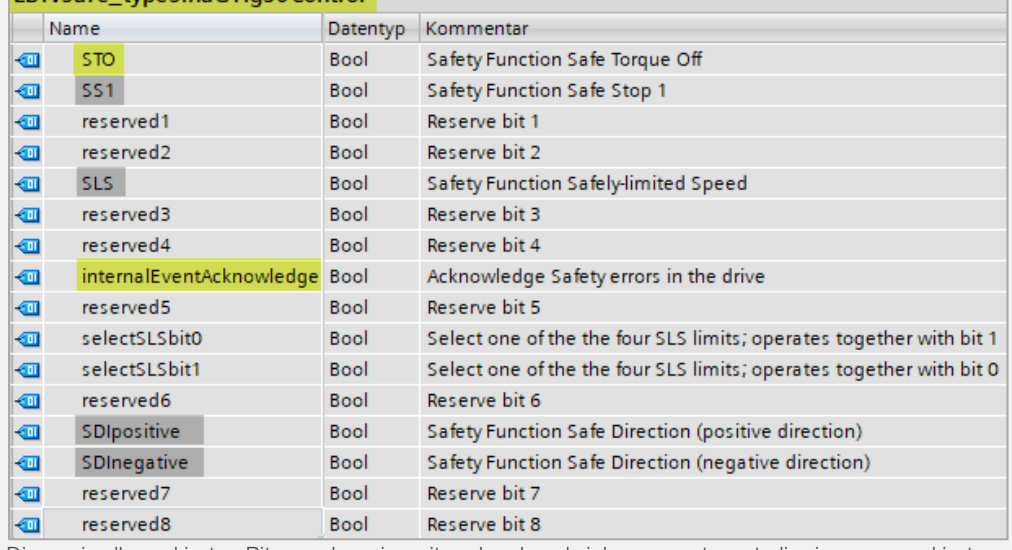

Die zwei gelb markierten Bits werden wie weiter oben beschrieben angesteuert, die vier grau markierten Bits werden vom Baustein dauernd auf logisch 1 gesetzt.

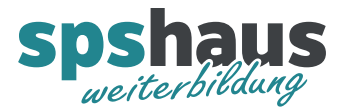

## **F\_UDT\_EPOS1\_Ctrl**

## Frg\_Antrieb\_aktiv Bool Freigabe Antrieb aktiv (1=kein STO an Antrieb) Das Statusbit zeigt den aktuellen Zustand «Safe Torque Off» welcher in den Control-Daten an den Antrieb geschrieben werden. #e\_Frg\_Antrieb #a\_SinaGTlgControl.STC #e\_SinaGTlg30Status.internalEvent -o #e\_Antrieb\_passiviert -- 0  $\ast$ #a\_Statusdaten\_Standard.Frg Antrieb\_aktiv STOactive Bool Status der Safety Integrated Function Safe Torque Off (1=STO aktiv) Das Statusbit zeigt den aktuellen Zustand «Safe Torque Off» welcher von den Status-Daten des Antriebs gelesen werden. #a Statusdaten Standard.STOactive #e\_SinaGTlg30Status.STOactive safetyFaultActive Bool Anzeige von Safety-Fehlern im Antrieb (1=Safety-Fehler im Antrieb) Das Statusbit zeigt den aktuellen Zustand «InternalEvent» welcher von den Status-Daten des Antriebs gelesen werden. #a\_Statusdaten\_Standard safetyFaultActive #e\_SinaGTlg30Status.internalEvent Passivierung\_QBAD Bool Passivierung - Nothalt ist passiviert Zustand des Eingangsparameter «e\_Antrieb\_passiviert» Das Standardprogramm kann mit dieser Information z.B. eine Fehlermeldung auf dem HMI ausgeben. Passivierung\_ACK\_REQ Bool Passivierung - Quittierungsanforderung für Wiedereingliederung (1=Quittierung möglich) Zustand des Eingangsparameter «e\_Quitt\_nach\_Passivierung\_moeglich» Das Standardprogramm kann mit dieser Information entscheiden, ob eine Quittierung der Fehlermeldung möglich ist.

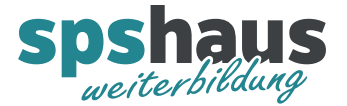

## **Funktion**

## **Telegramm 30 für SINAMICS parametrieren**

1. Telegramm einfügen (offline)

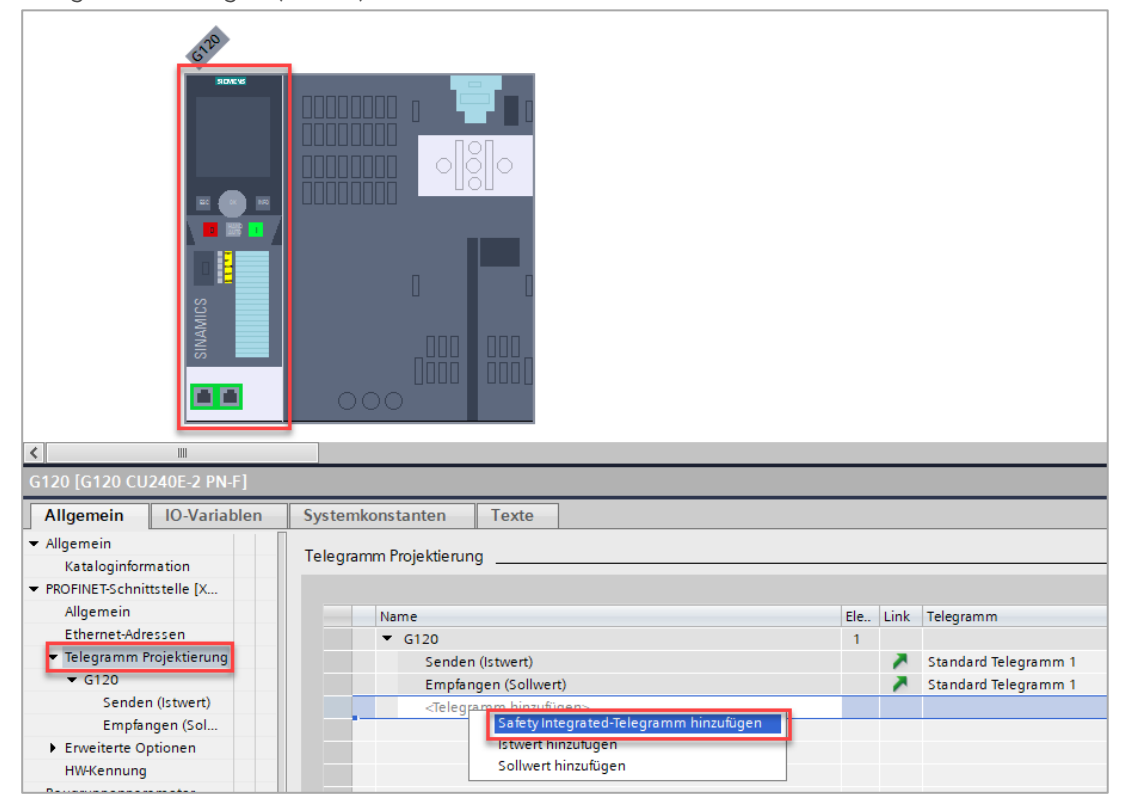

2. Definieren Sie die «F-Adresse» und die beiden Ein- und Ausgangadressen. Bei diesem Beispiel muss die F-Adresse später bei der Safety-Inbetriebnahme von dezimal 20 auf hexadezimal **0x14** umgerechnet verwendet.

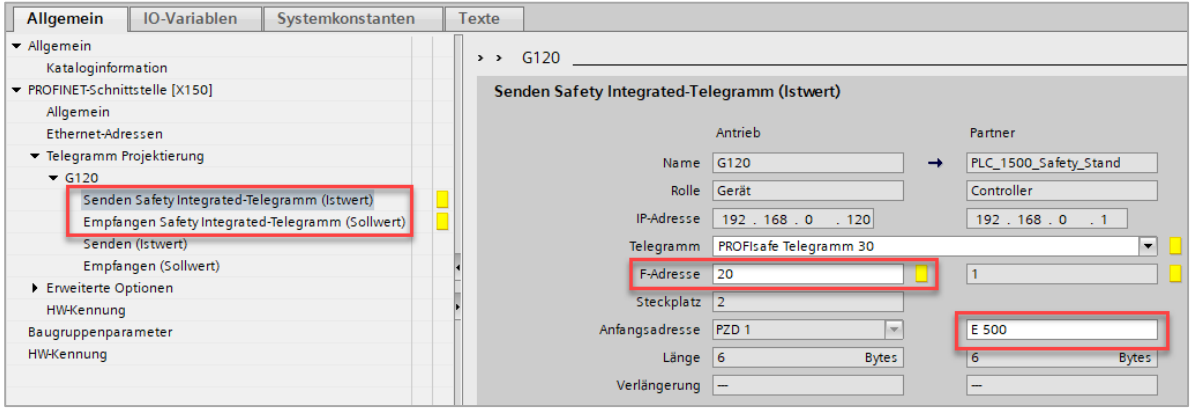

3. Diese beiden Einträge müssen in einer PLC-Variablenliste für jeden Antrieb definiert werden.

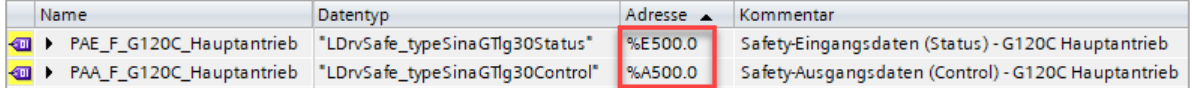

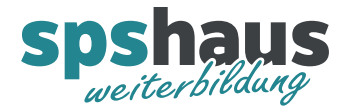

4. Die beiden PLC-Variablen müssen beim Bausteinaufruf übergeben werden.

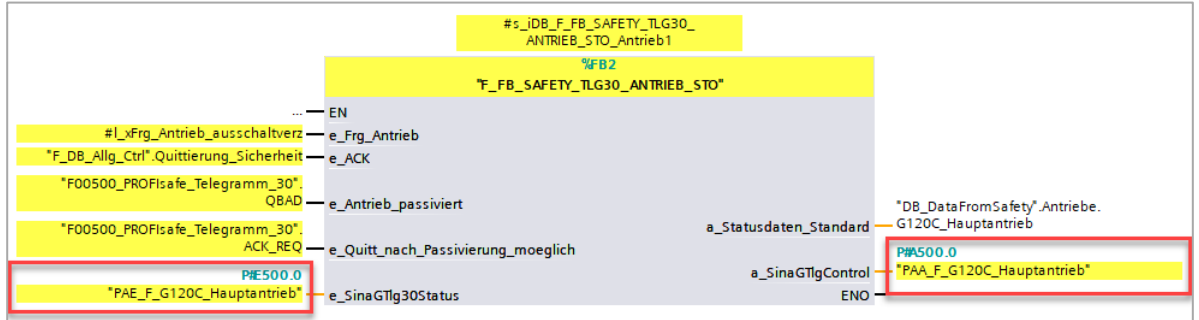

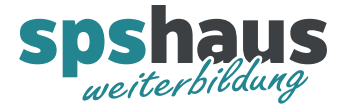

## **SINAMICS Safety-Inbetriebnahme durchführen**

Die in den SINAMICS Umrichtern integrierten Sicherheitsfunktionen können mit Startdrive parametriert werden. Die meisten Antriebe der G120-Familie sind mit der Sicherheitsfunktion «Safe Torque Off (STO)» ausgerüstet.

Variante «online»

- 1. Doppelklicken Sie in der Projektnavigation unterhalb des Antriebsgeräts auf «Parameter». Im Arbeitsbereich werden die Parameter angezeigt.
- 2. Wechseln Sie in das Register «Funktionssicht».
- 3. Verbinden Sie Startdrive online mit dem Antrieb.

Online verbinden

4. Aktivieren Sie den Inbetriebnahmemodus der Sicherheitsfunktionen.

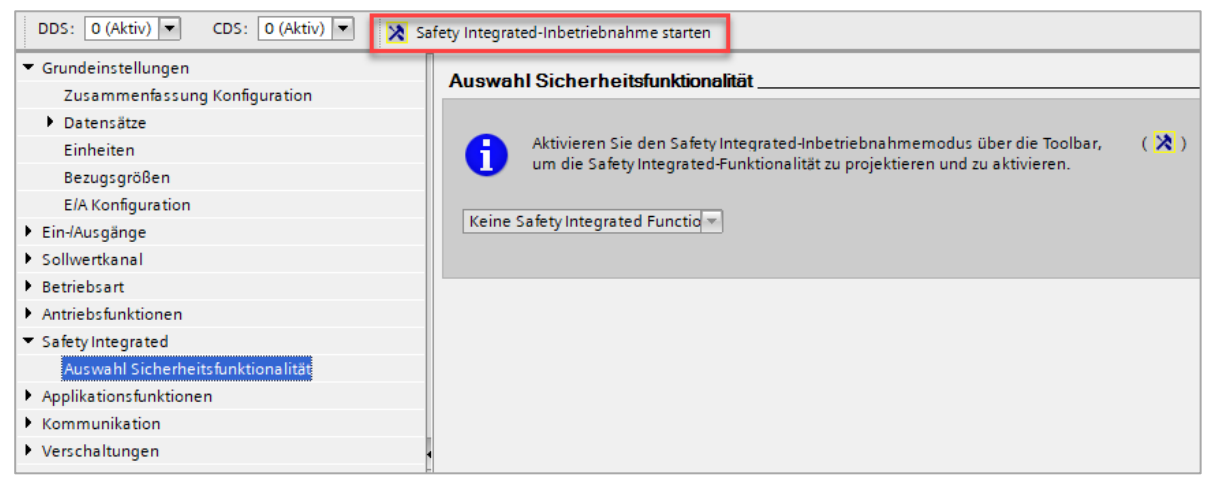

5. Die Sicherheitsfunktionen sind mit einem Passwort vor unberechtigter Änderung geschützt. Tragen Sie ein neues Passwort ein und bestätigen Sie den Dialog. Nur mit diesem Passwort kann die Safety-Parametrierung erneut bearbeitet werden.

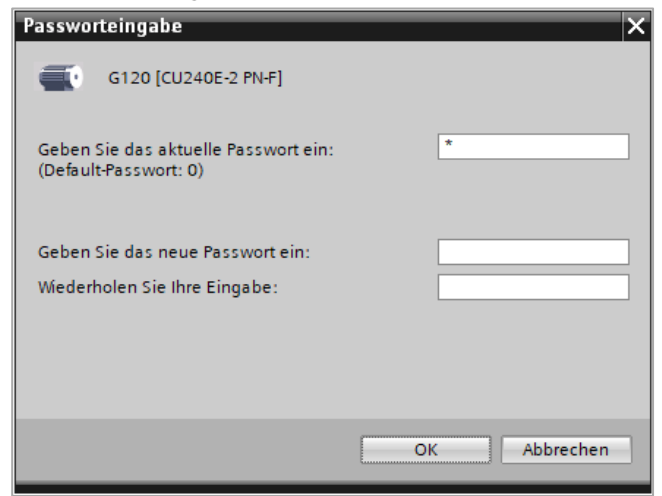

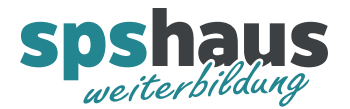

6. Basic-Sicherheitsfunktion auswählen

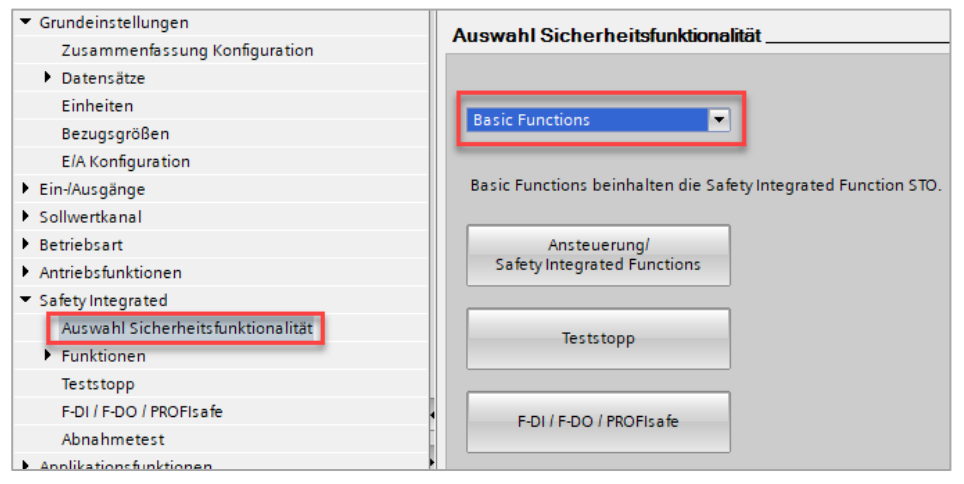

7. Ansteuerart «über PROFIsafe» auswählen

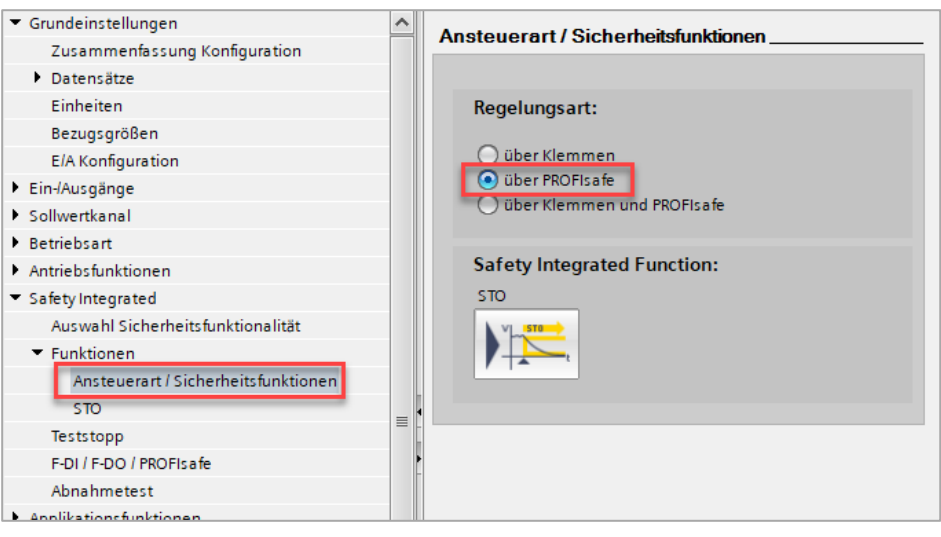

### 8. Teststopp konfigurieren

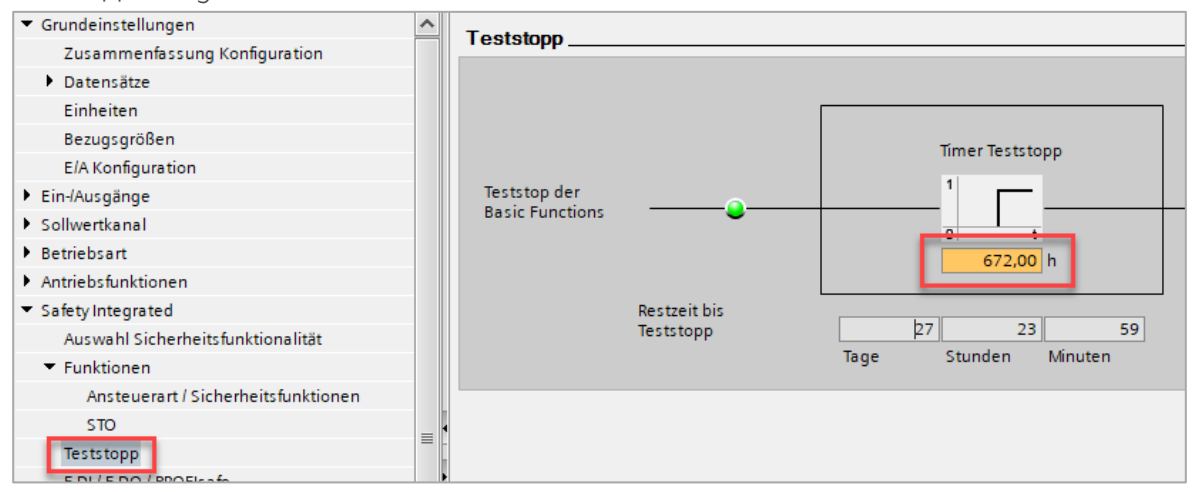

Das Zeitintervall kann von Ihnen festgelegt werden. Der zulässige Maximalwert beträgt 8760h (1 Jahr) und wird in der Regel über eine Risikoanalyse ermittelt. Beispiel 672h (4 Wochen)

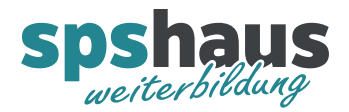

9. Die PROFIsafe-Adresse muss in diesem Beispiel von dezimal 20 auf hexadezimal 0x14 umgerechnet und von Hand eingetragen werden.

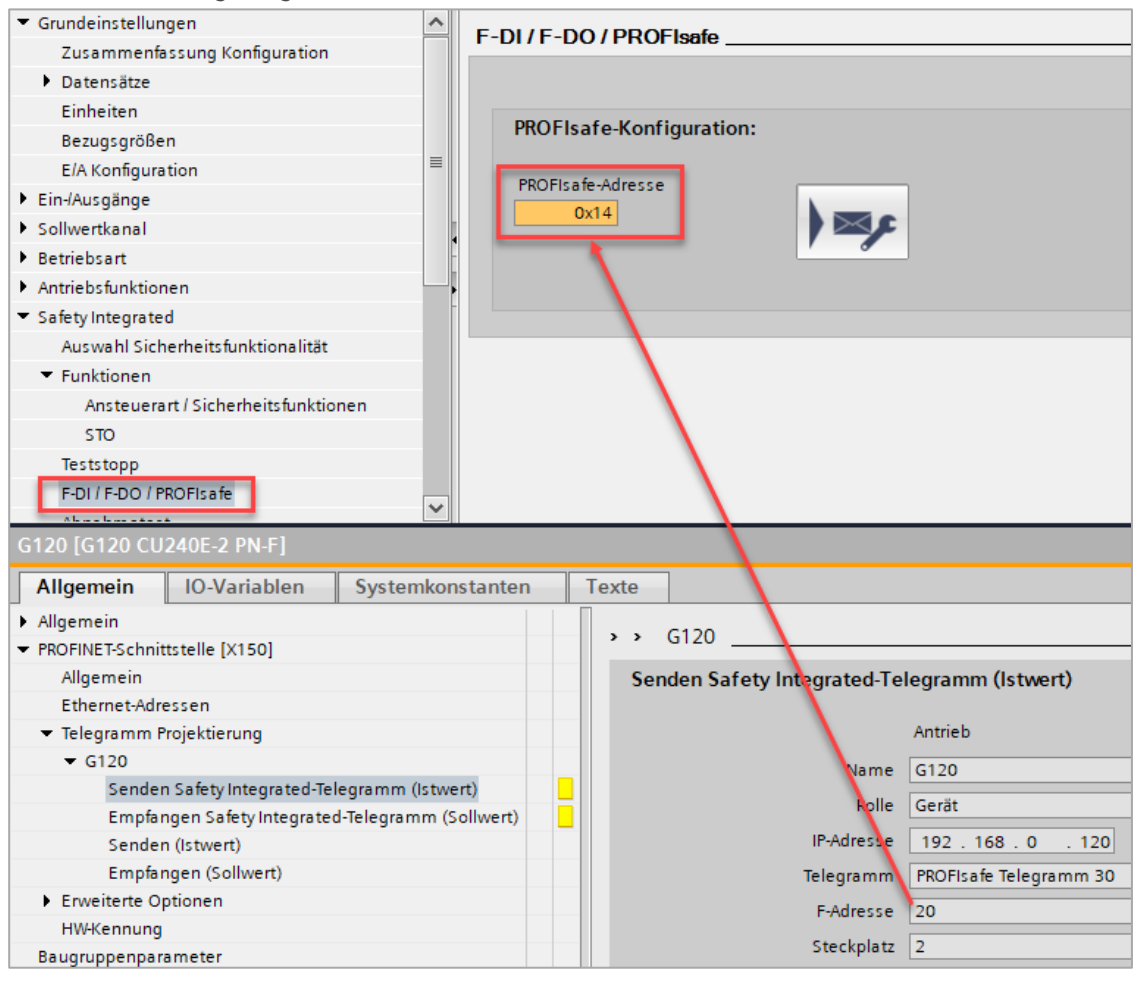

10. Klicken Sie auf diesen Button, um den Safety-Inbetriebnahmemodus zu beenden.

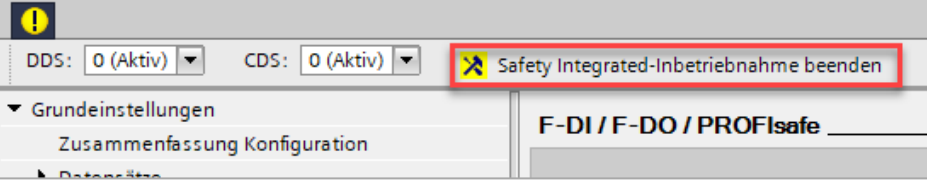

11. Bestätigen Sie den aufgeblendeten Dialog mit «Ja». Die Antriebsparameter werden von RAM nach ROM kopiert.

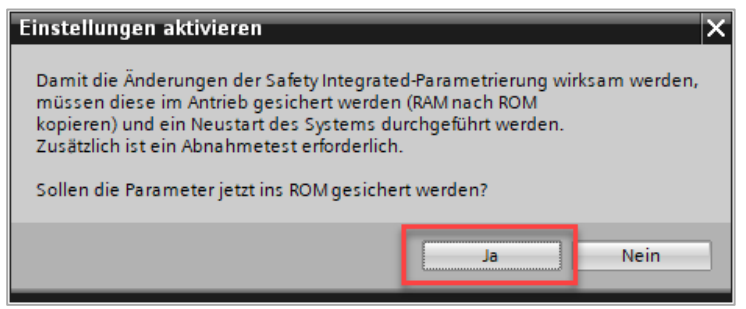

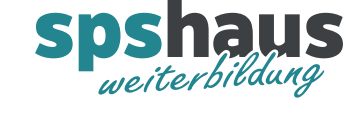

12. Klicken Sie in der Toolbar auf den Button «Laden von Gerät», um die Safety-Parametrierung des SINAMICS Umrichters im Startdrive Projekt zu sichern.

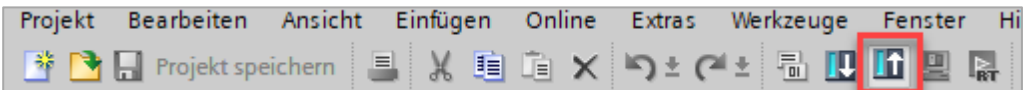

- 13. Trennen Sie die Online-Verbindung zum Antriebsgerät.
- 14. Schalten Sie das Antriebsgerät Aus und wieder Ein, damit die Safety-Inbetriebnahme im Antriebsgerät wirksam wird.

Damit ist die Safety-Inbetriebnahme abgeschlossen.

## **Versionshistorie**

**1.00** 09.12.2020 M.Glarner

> Erstellungsversion